## **ขั้นตอนการเข้าใช้งานระบบบริหารจัดการทรัพยากรองค์กร (ERP)**

่ ขั้นตอนการใช้งานสำหรับ ระบบบริหารจัดการทรัพยากรองค์กร (ERP) สามารถเข้าได้จากโปรแกรม **Internet Explorer (IE)** และ **Google Chrome** ดังนี้

## **วิธีที่ 1. เข้าระบบด้วยโปรแกรม Internet Explorer (IE)**

1.1 เข้าด้วยโปรแกรม Internet Explorer (IE) ที่ระบบอินทราเน็ต สำนักงานคณะกรรมการการเลือกตั้งที่ [http://172.17.8.47](http://172.17.8.47/) หรือ <http://intranet.ect.go.th/>**คลิกที่เมนู ระบบบริหารจัดการทรัพยากรองค์กร (ERP)**

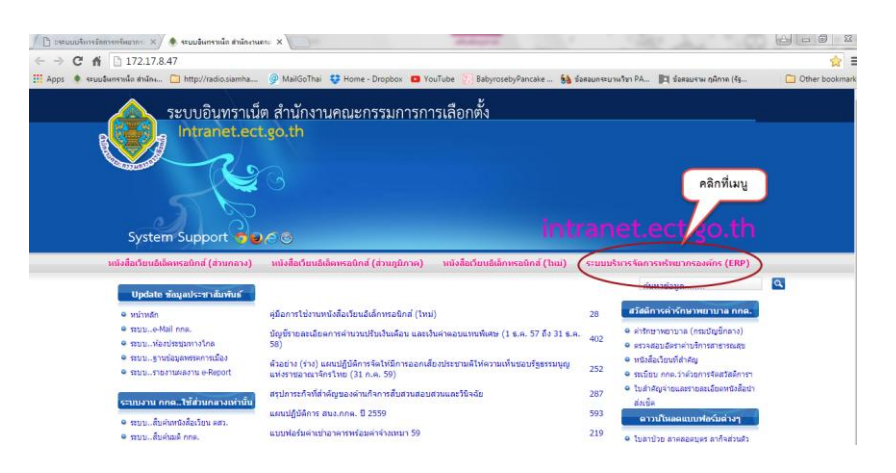

1.2 คลิกเปิดโปรแกรม เพื่อดาวน์โหลดโปรแกรมขึ้นมาใช้งาน

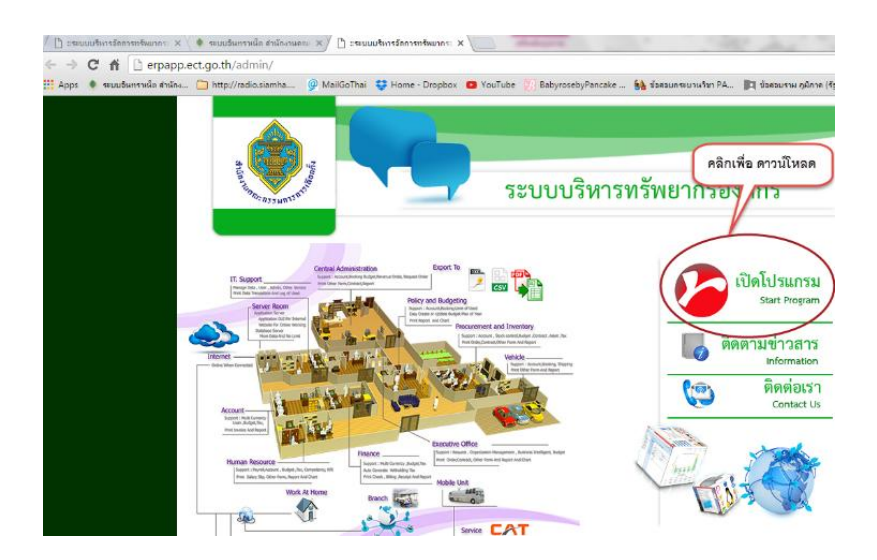

1.3 เมื่อคลิกดาวน์โหลดโปรแกรมแล้วจะมีหน้าต่างปรากฏขึ้นมา จากนั้น กดปุ่ม

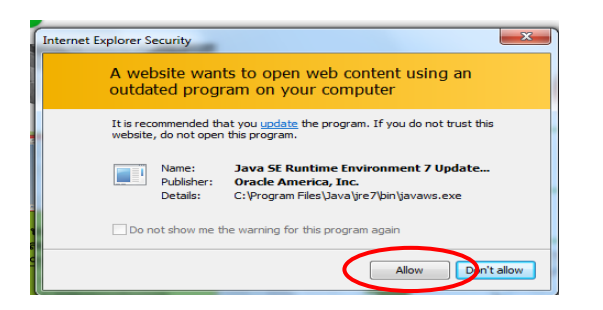

- 1.4 จากนั้นจะปรากฏหน้าจอ ให้ทำตามขั้นตอน 1 และ 2
	- 1 คลิกเครื่องหมายถูก
	- 2 คลิกที่ปุ่ม Run เพื่อเข้าใช้งานระบบ ERP

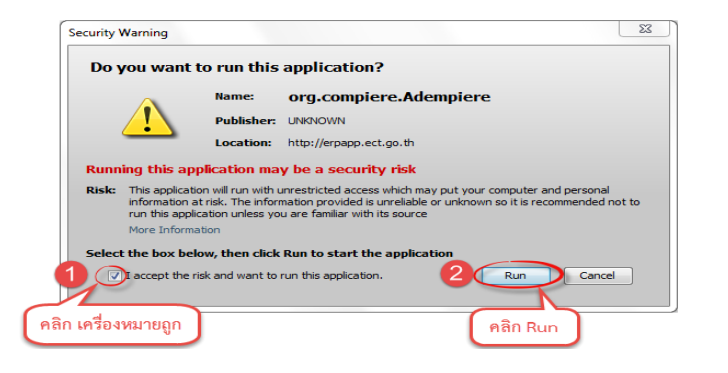

1.5 การเข้าสู่ระบบแล้วให้ดำเนินการตามข้อ 1 และ 2 ดังนี้

![](_page_1_Picture_90.jpeg)

- 1. ใส่รหัสผู้ใช้และรหัสผ่าน
- 2. คลิกที่เครื่องหมายถูก

1.6 เข้าสู่ระบบแล้วจะปรากฏหน้าจอ ให้คลิกเลือกที่เมนู บทบาท/หน้าที่ เป็น ECT –User Welfare Expense จากนั้น ให้คลิกที่เครื่องหมายถูก เพื่อเข้าใช้งานในระบบ

![](_page_2_Picture_56.jpeg)

1.7 เมื่อเข้าสู่หน้า ECT –User Welfare Expense แล้วจะปรากฏหน้าจอ ให้ผู้ใช้งานคลิกเลือกเมนูที่ต้องการเรียกใช้ งาน ตามต้องการ

![](_page_2_Picture_3.jpeg)

**วิธีที่ 2. เข้าระบบด้วยโปรแกรม Chrome**

2.1 เข้าด้วยโปรแกรม Chrome ที่ระบบอินทราเน็ต สำนักงานคณะกรรมการการเลือกตั้งที่ [http://172.17.8.47](http://172.17.8.47/) หรือ <http://intranet.ect.go.th/>คลิกที่เมนู ระบบบริหารจัดการทรัพยากรองค์กร (ERP)

![](_page_3_Picture_2.jpeg)

2.2 คลิกเปิดโปรแกรม เพื่อดาวน์โหลดโปรแกรมขึ้นมาใช้งานทำตามหมายเลข 1 และหมายเลข 2

![](_page_3_Picture_4.jpeg)

2.3 เมื่อคลิกดาวน์โหลดโปรแกรมแล้ว จากนั้น กดปุ่ม save

![](_page_3_Picture_62.jpeg)

ระบบวางแผนบริหารทรัพยากรองค์กร (Enterprise Resource Planning: ERP) ฝ่ายเทคโนโลยีสารสนเทศ สำนักนโยบายและแผน **ขั้นตอนการเข้าใช้งานระบบบริหารจัดการทรัพยากรองค์กร (ERP)**

- 2.4 จากนั้นจะปรากฏหน้าจอ ดังรูปภาพที่ 6 ให้ทำตามขั้นตอน 1 และ 2 ดังนี้
	- 1 คลิกเครื่องหมายถูก

2 คลิกที่ปุ่ม Run เพื่อเข้าใช้งานระบบ ERP

![](_page_4_Picture_3.jpeg)

2.5 การเข้าสู่ระบบแล้วให้ดำเนินการตามข้อ 1 และ 2 ดังนี้

![](_page_4_Picture_86.jpeg)

- 1. ใส่รหัสผู้ใช้และรหัสผ่าน
- 2. คลิกที่เครื่องหมายถูก

2.6 เข้าสู่ระบบแล้วจะปรากฏหน้าจอ ให้คลิกเลือกที่เมนู บทบาท/หน้าที่ เป็น ECT –User Welfare Expense จากนั้น ให้คลิกที่เครื่องหมายถูก เพื่อเข้าใช้งานในระบบ

![](_page_5_Picture_45.jpeg)

2.7 เมื่อเข้าสู่หน้า ECT –User Welfare Expense แล้วจะปรากฏหน้าจอ ให้ผู้ใช้งานคลิกเลือกเมนูที่ต้องการเรียกใช้ งาน ตามต้องการ

![](_page_5_Picture_46.jpeg)